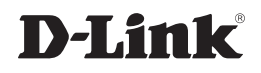

### **4 PORT WIRED VPN ROUTER**

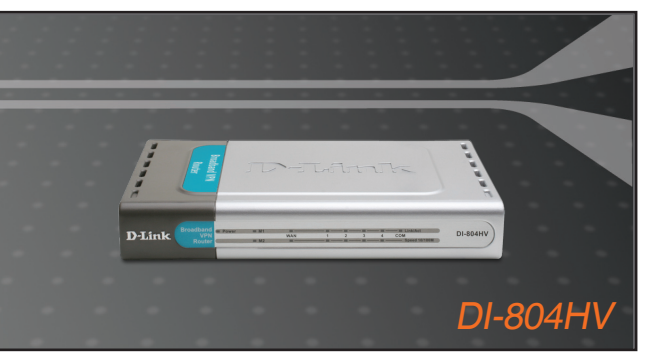

Руководство по быстрой установке+

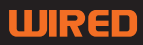

# **D-Link**

# Руководство по быстрой установке

Данный продукт можно настраивать с помощью любого современного web-браузера, такого как Microsoft Internet Explorer 6 или Netscape Navigator 6.2.2 или выше

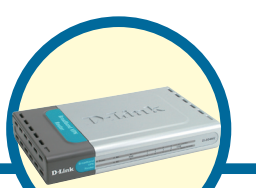

4-х портовый широкополосный VPN маршрутизатор

**DI-804HV** 

### Прежде чем вы начнете

- $1$ Если вы планируете использовать данное устройство для разделения широкополосного доступа в Интернет среди компьютеров вашей внутренней сети. то у вас должен быть кабельный или DSL модем с портом Ethernet, а также существующую учетную запись пользователя у вашего провайдера Интернет.
- 2. Для настройки VPN маршрутизатора DI-804HV лучше использовать тот компьютер, который подключен к вашему модему. DI-804HV может работать в качестве DHCP сервера и назначать параметры IP автоматически для вашей сети. За подробными инструкциями по настройке сетевых адаптеров на автоматическое получение параметров IP обращайтесь к Приложению данного руководства или к Руководству пользователя на CD-Rom.

# Проверьте содержимое комплекта

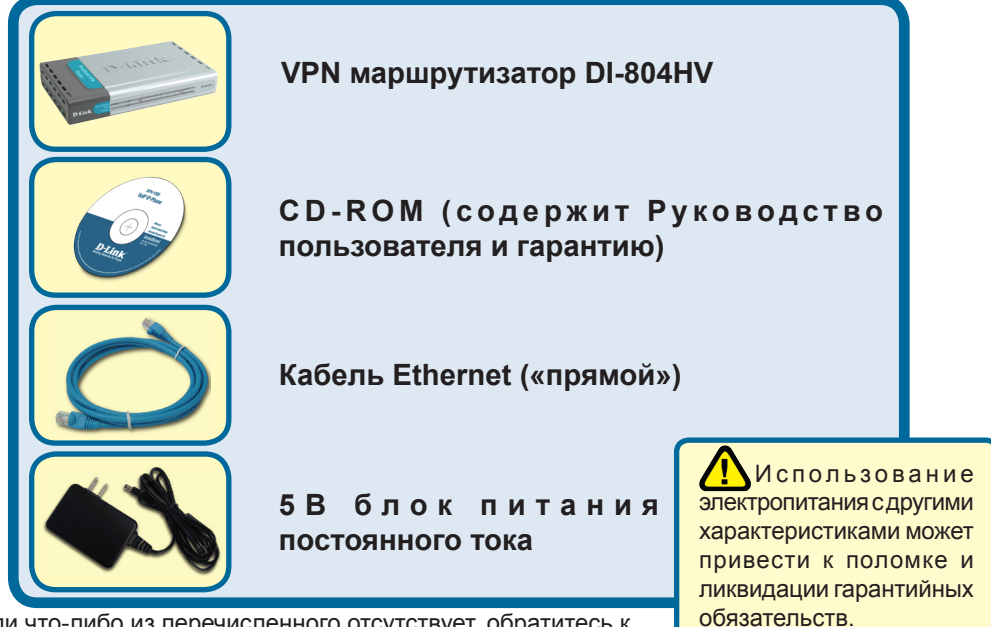

Если что-либо из перечисленного отсутствует, обратитесь к вашему продавцу.

©2004 D-Link Systems, Inc. Все права защищены. Торговые марки или зарегистрированные торговые марки являются собственностью их владельцев. Программное обеспечение и спецификации могут изменяться без уведомления.

# **Подключение VPN маршрутизатора DI-804HV к вашей сети.**

- **A.** Сперва, подключите блок питания к гнезду питания, расположеном на тыловой панели DI-804HV и после этого подключите блок питания к силовой настенной розетке. Светодиодный индикатор Power загорится, что индицирует включение устройства.
- **B.** 1. Выключите ваш кабельный или DSL модем, который используется для связи; обратите внимание, что некоторые устройства не имеют выключателей, и для выключения необходимо отсоединить блок питания. Сейчас DI-804HV должен быть включен, а кабельный или DSL модем – выключен.

2. Кабельный / DSL модем (Выключен) – DI-804HV (Включен) Подключите Ethernet кабель к гнезду Ethernet, расположенному на кабельном модеме. После того, как Ethernet кабель зафиксировался в гнезде, включите кабельный модем или подключите его блок питания к розетке.

3. Кабельный / DSL модем (Включен) – DI-804HV (Включен) Вставьте другой разъем Ethernet кабеля в гнездо WAN PORT, расположенное на тыловой панели DI-804HV. Индикатор WAN загорится, показывая наличие подключения. Если светодиодный индикатор WAN не горит, пожалуйста вернитесь на шаг Б1 и повторите шаги инструкции, а также проверьте кабель Ethernet.

- **C.** Подключите кабель Ethernet к порту LAN port 1 на тыльной стороне DI-804HV и к свободному порту сетевого адаптера, установленного на компьютере, который предполагается использовать для настройки DI-804HV. Индикатор LAN Port 1 загорится при правильном подключении. (Примечание: LAN порты на DI-804HV поддерживают автоматический выбор MDI/MDIX. Это означает, что допускается использование как «прямого», так и «обратного» кабеля Ethernet.)
- **D.** COM порт для dial-up соединения с Интернет.

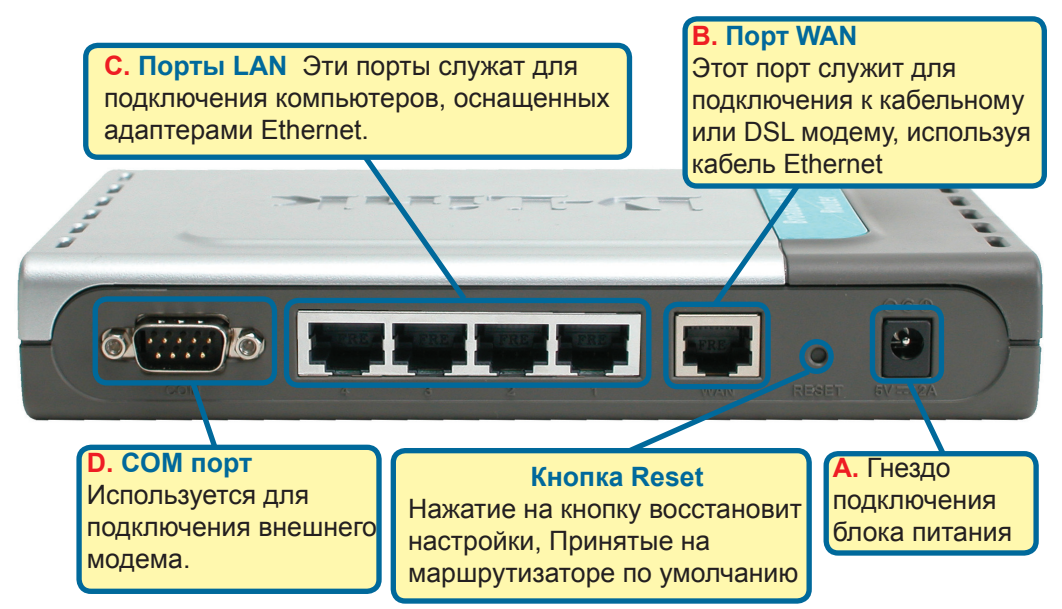

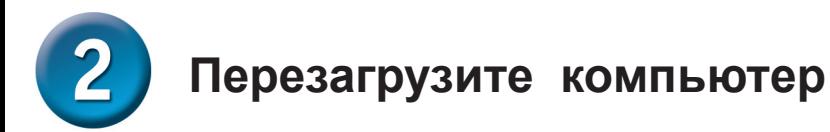

 $\overline{3}$ 

# **Подключение нескольких компьютеров к маршрутизатору DI-804HV**

Используя дополнительные кабели Ethernet (CAT5 UTP), подключите компьютеры, оборудованные портом Ethernet к оставшимся Ethernet портам LAN на задней панели DI-804HV.

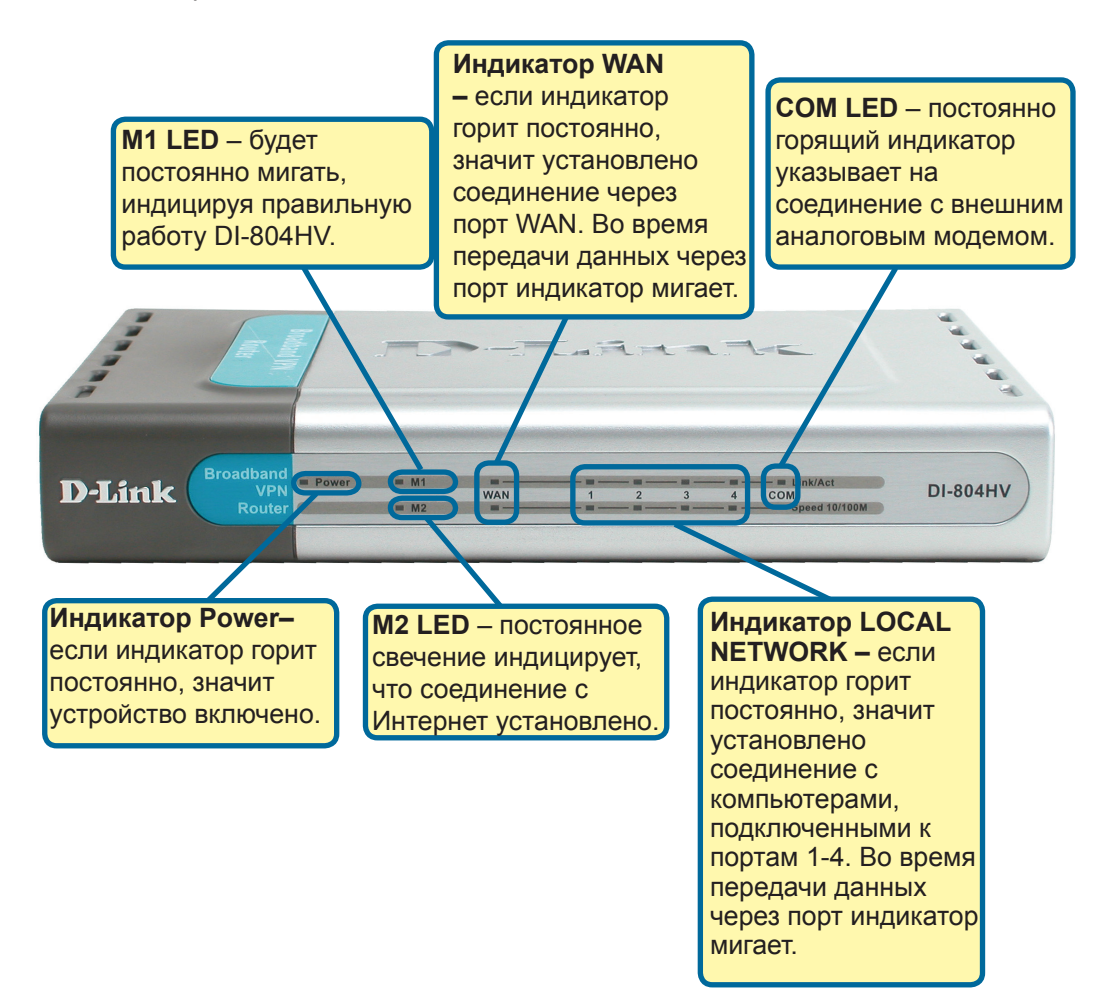

Когда вы завершите настройку, описанную в Руководстве по быстрой установке, ваша сеть будет выглядеть подобным образом:

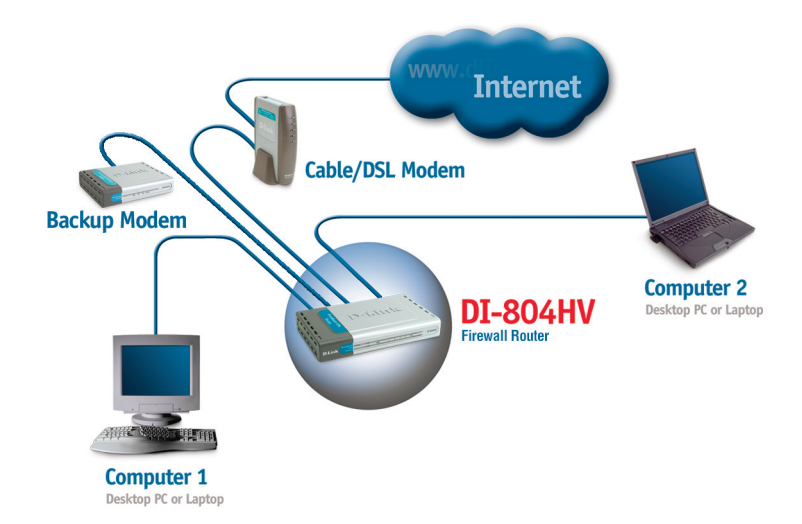

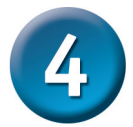

# **Использование Мастера установки**

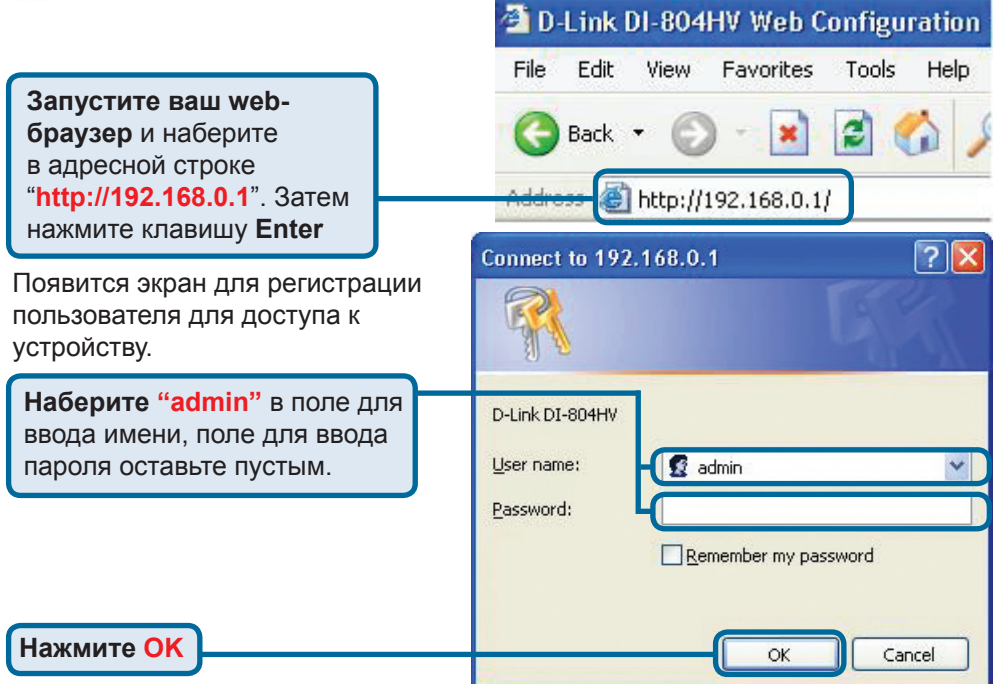

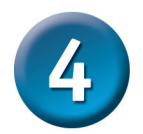

# **Мастер установки (продолжение)**

После того, как вы получили доступ к управлению, перед вами появится экран **Home**.

**Нажмите Run Wizard**

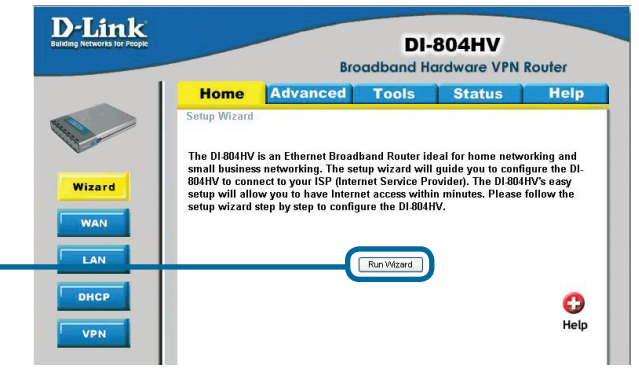

Setup Wizard - Microsoft Internet Explorer Вы увидите следующий экран: **D-Link DI-804HV Setup Wizard** Welcome to the DI-804HV Setup Wizard. The Wizard will guide you through these four quick steps. Begin by clicking on Next. Step 1. Set your new password Step 2. Choose your time zone Step 3, Set Internet connection Step 4. Restart **Нажмите Next** m **Nex** Exit Setup Wizard - Microsoft Internet Explorer  $\Box$ ok **Задайте новый пароль.**Здесь **D-Link DI-804HV Setup Wizard** вы можете задать пароль для **Set Password** доступа к маршрутизатору. You may change the admin account password by entering in a new password. Click Next to continue. Old Password **besissions** New Password Reconfirm n. **Back** Exit Cancel **Нажмите Next**

# **Мастер установки (продолжение)**

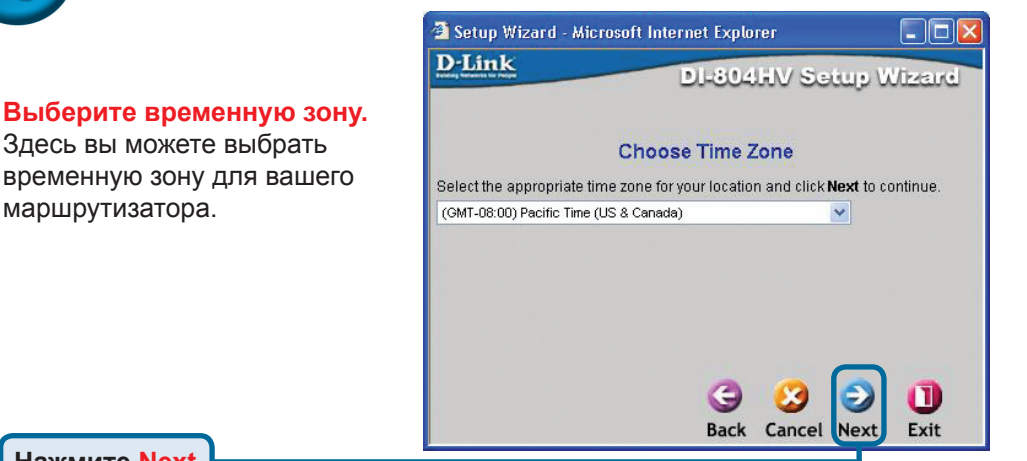

**Нажмите Next**

маршрутизатора.

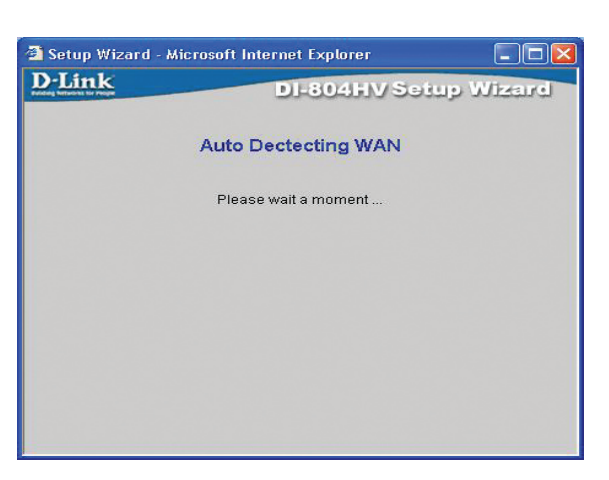

#### **Выберите тип подключения к Интернет.**

Запрашивается тип подключения маршрутизатора к Интернет

 $\Lambda$  Если вы не уверены, какую настройку выбрать, свяжитесь с вашим провайдером.

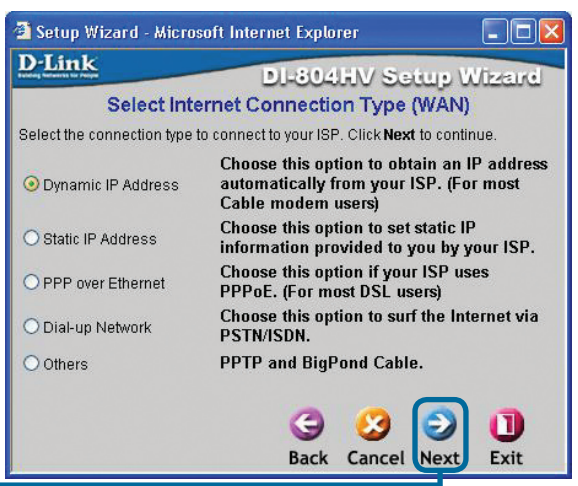

**Нажмите Next**

# **Мастер установки (продолжение)**

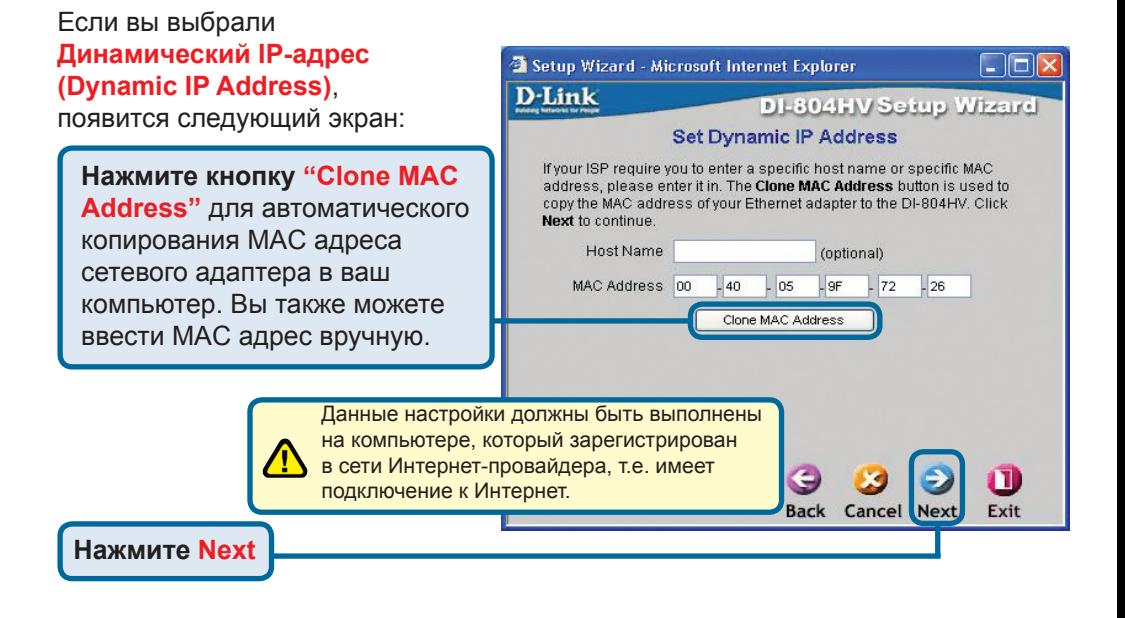

Если ваш провайдер Интернет требует назначения статического IP адреса, выберите этот пункт: **Static IP Address**, и появится следующий экран:

Введите информацию, которую предоставил провайдер Интернет в окне установки IP адреса.Вы должны заполнить все поля.

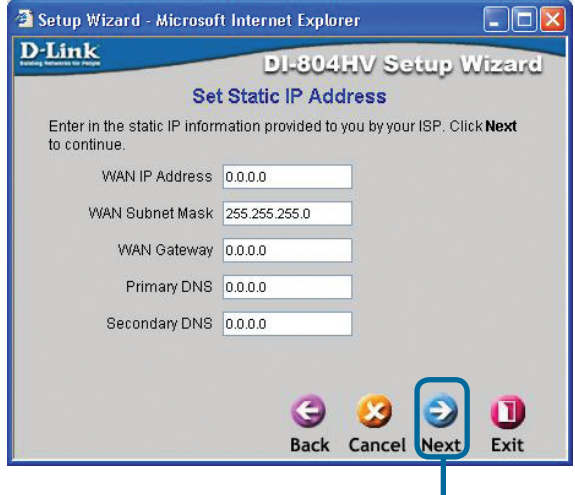

**Нажмите Next**

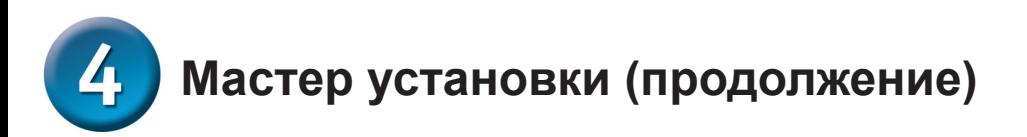

Если ваш провайдер использует **PPPoE** (Point-to-Point Protocol over Ethernet). выберите этот пункт и появится следующий экран:

Пожалуйста, убедитесь, что вы удалили все существующее на вашем компьютере ПО для работы PPP<sub>o</sub>E

Ввелите имя пользователя и пароль, предоставленные провайдером Интернет.

### Нажмите Next

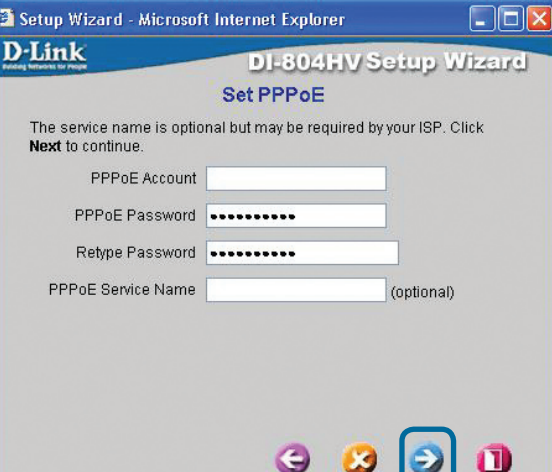

**Back Cancel Next** 

Exit

Этот раздел предназначен только для тех пользователей. которые используют аналоговый dial-up модем для подключения к провайдеру. В противном случае нажмите NEXT, чтобы перейти к следующему разделу.

Нажмите Next

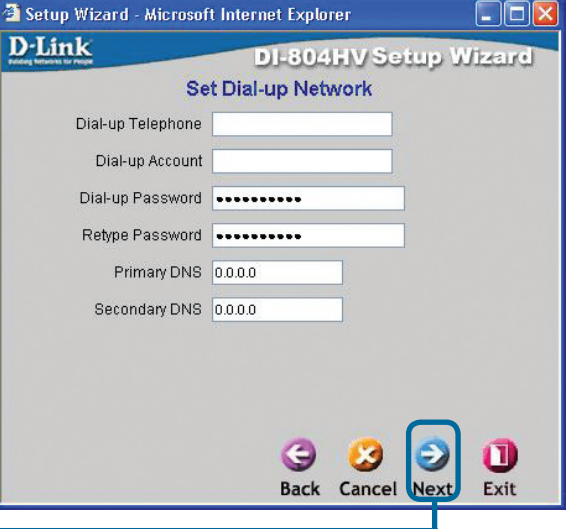

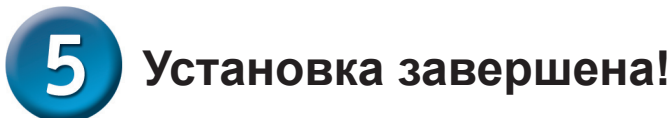

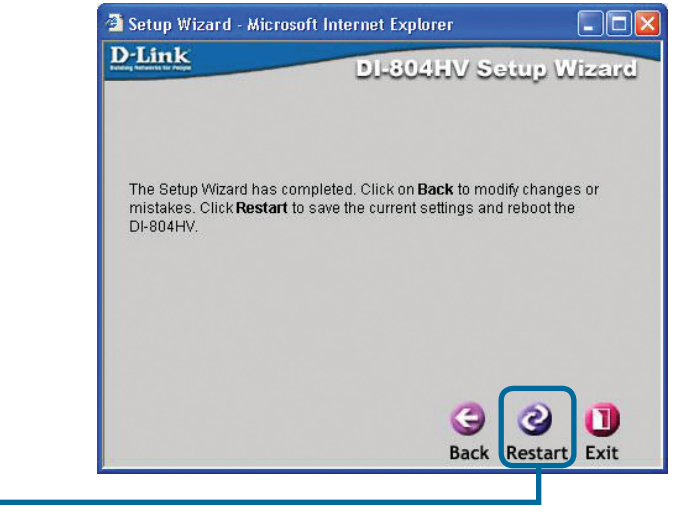

### **Проверьте соединение с Интернет.**

Вы будете перенаправлены на страницу **Home**.

#### **Нажмите Exit**

**Нажмите Restart**

Теперь **перезапустите**  WEB браузер на компьютере (например, Internet Explorer или Netscape Navigator) для подключения к любимому WEB сайту для проверки подключения к Интернет.

Чтобы получить больше информации или произвести дополнительные настройки, обращайтесь к страницам **Advanced**, **Tools** или **Status** Webинтерфейса управления или к Руководству пользователя на CD.

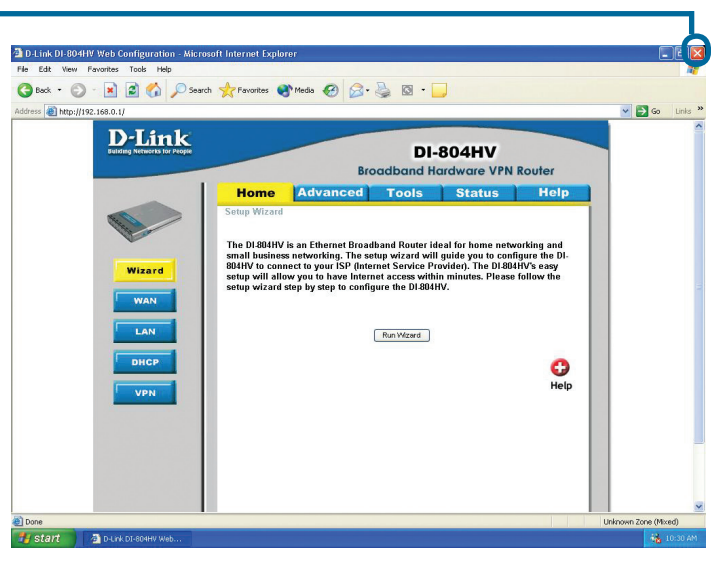

# **ПРИЛОЖЕНИЕ**

Для подключения к сети,убедитесь,что сетевой адаптер вашего компьютера настроен правильно. Здесь приведены рекомендации по настройке адаптера для автоматического получения IPадреса от маршрутизатора DI-804HV.

### Для **Microsoft Windows XP**:

Нажмите **Пуск>**правой кнопкой мыши щелкните на **Мое сетевое окружение**> выберите **Свойства >**  дважды щелкните на **Подключение по локальной сети,** которое связано с вашим адаптером Ethernet (например, D-Link DFE-530TX+).

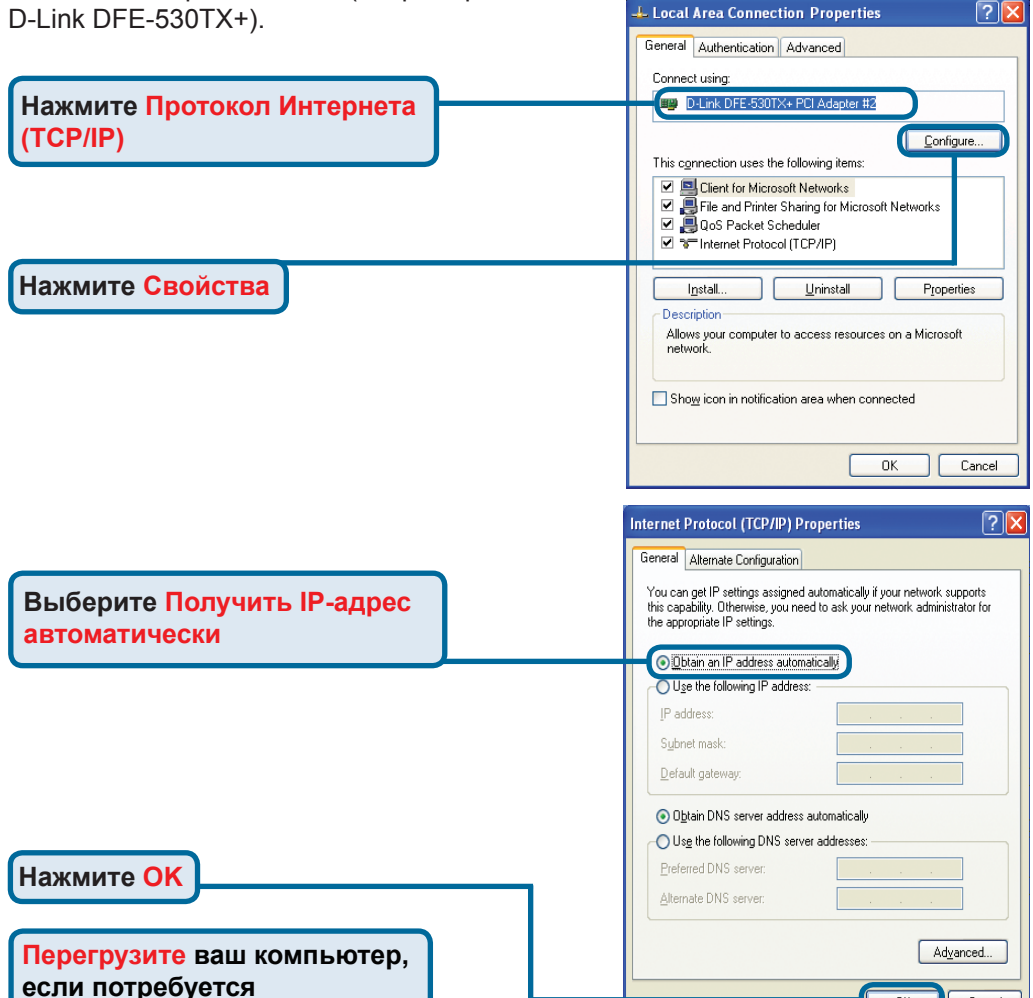

Network Connections

work Tasks

**S** Create a new Set up a home or small<br>office network S Disable this network Repair this connection **COLOR** Rename this connection View status of this Change settings of this **Other Places** 

Network Connectio

Edit View Favorites Tools Advanced Help G Back - (D - (D Search (C) Folders | TIT-

 $\overline{\mathbb{R}}$ 

LAN or High-Speed Internet

 $\overline{\mathsf{nk}}$ 

Cancel

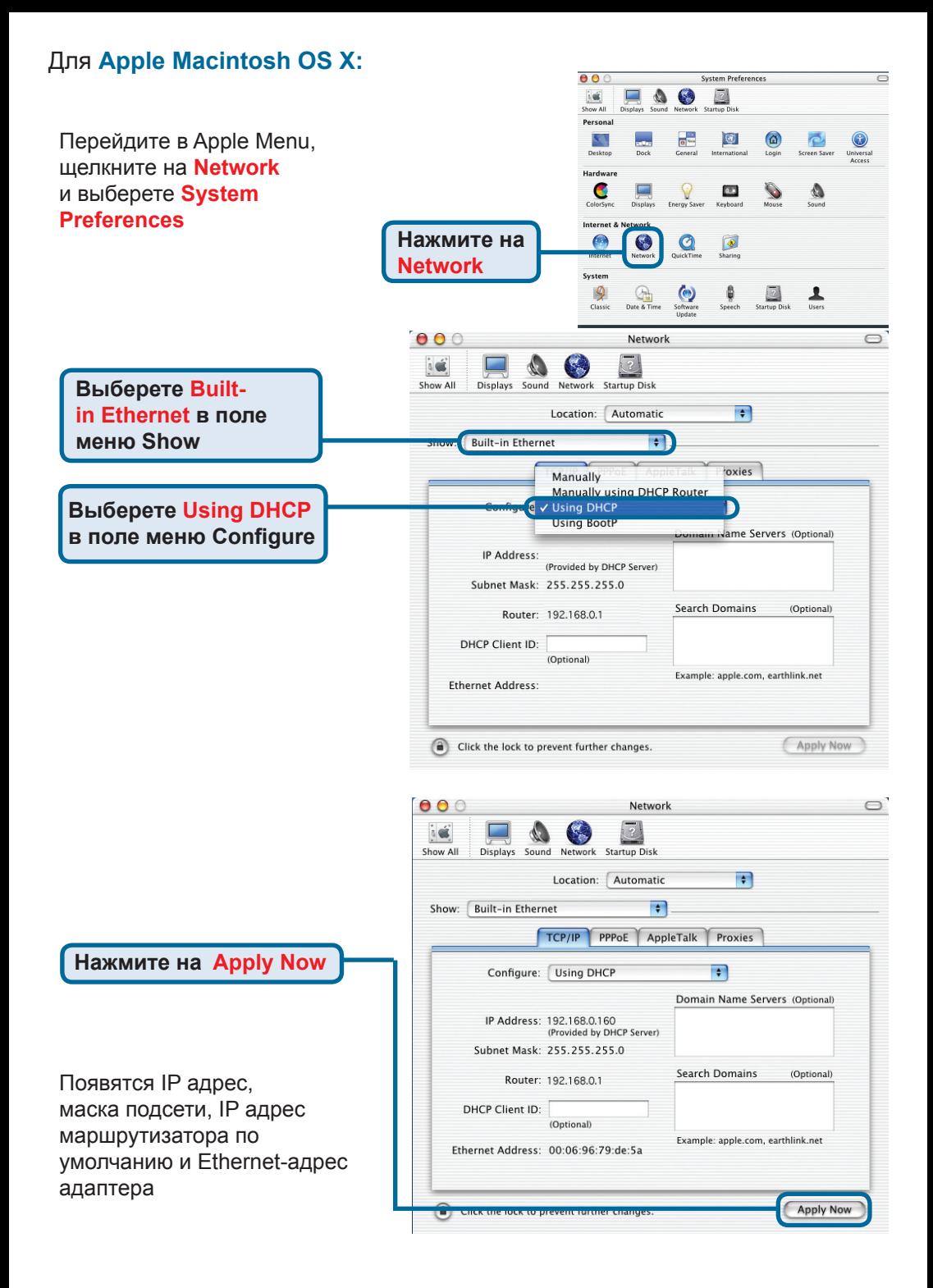

# **Техническая поддержка**

Обновления программного обеспечения и документация доступны на Интернет-сайте D-Link.

D-Link предоставляет бесплатную поддержку для клиентов в течение гарантийного срока.

Клиенты могут обратиться в группу технической поддержки D-Link по телефону или через Интернет.

> **Техническая поддержка D-Link:** +495-744-00-99

**Техническая поддержка через Интернет** 

http://www.dlink.ru e-mail: support@dlink.ru

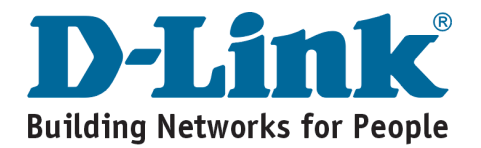